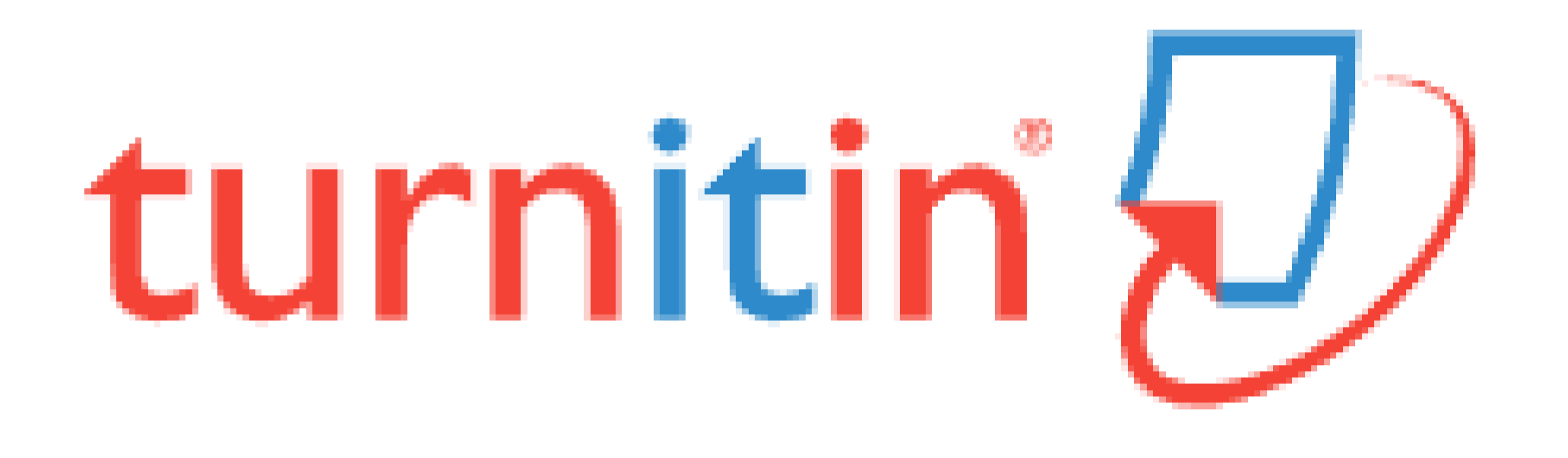

# Similarity Checker 'turn it in' Guide for self-checking

### **<Contents>**

- **[Turn it in ?](#page-1-0)**
- **[Create an Account](#page-2-0)**
- **[Submitting a Paper](#page-3-0)**
- **[Viewing Originality Reports](#page-6-0)**
- **[Grammar Check](#page-7-0)**

## UNIST Library

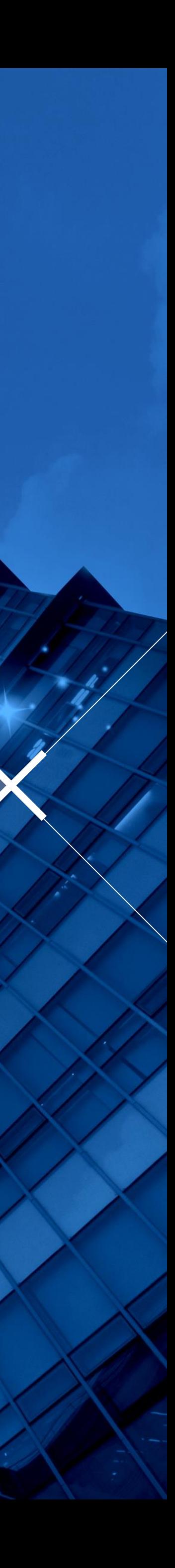

## <span id="page-1-0"></span>**Turn it in ?**

- Turn it in is a similarity checking program to check originality of students' works and prevent plagiarism.
- It compares papers against Internet pages, subscription repository of periodicals, journals, publications and repository of previously submitted papers.
- Related information and guides : UNIST Library → Research Supports → [Plagiarism Prevention Tool](https://library.unist.ac.kr/research/plagiarism_prevention/turnitin/)

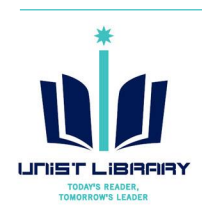

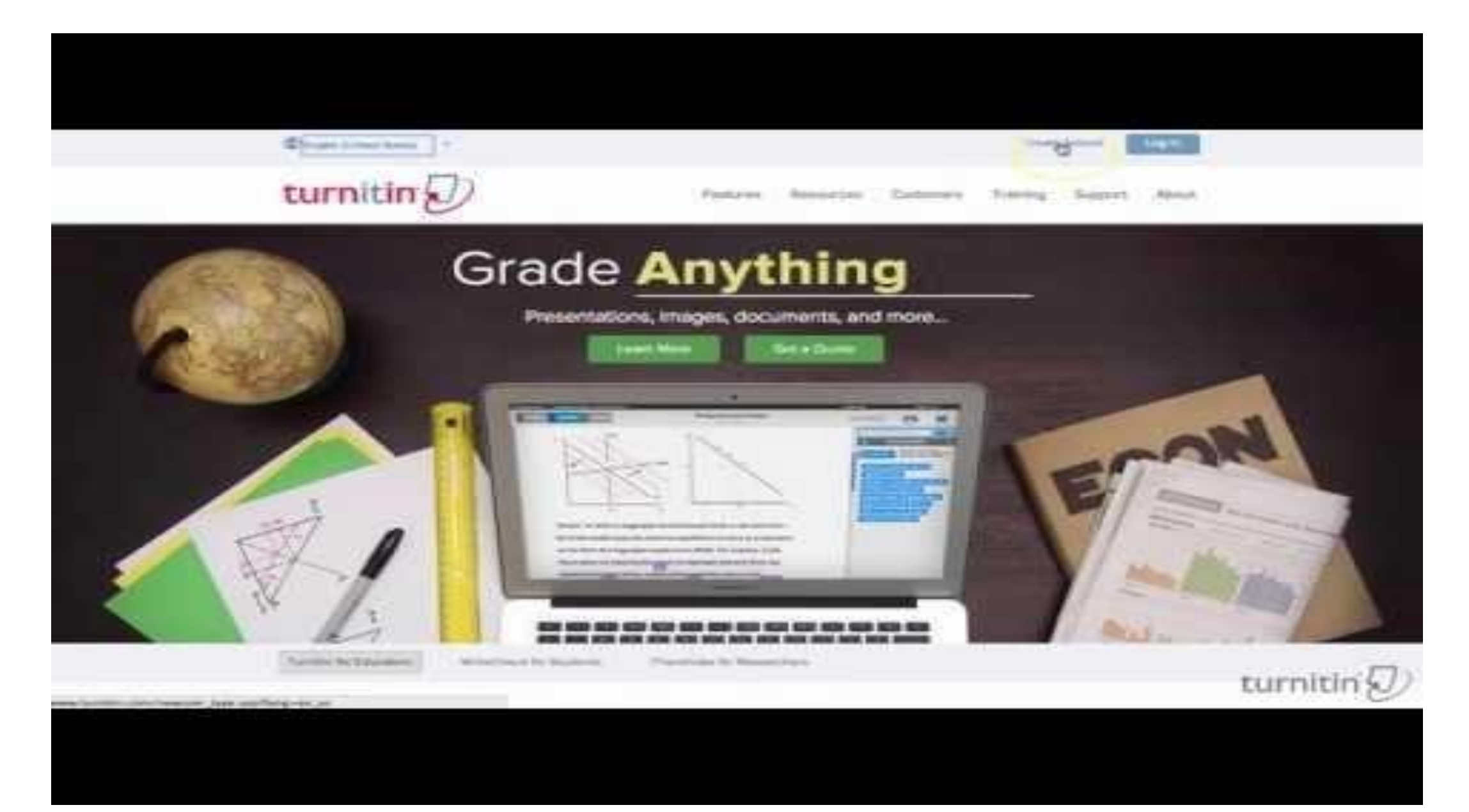

### • [www.turnitin.com](http://www.turnitin.com/)

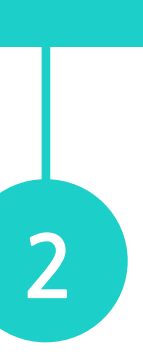

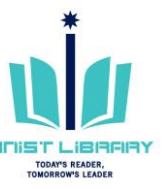

### **Turn it in Quick Start Training Video (English)** https://youtu.be/AC3GB-FOMvY

## <span id="page-2-0"></span>**Create an Account: Self-Checking**

- ① Turn it in [\(www.turnitin.com](http://www.turnitin.com/)) → [Create Account](http://www.turnitin.com/newuser_type.asp?lang=en_us)
- Create a New Account  $\rightarrow$  [Student](https://www.turnitin.com/newuser_type.asp?r=57.9949106996867&svr=333&session-id=&lang=en_us&type=student)
- ③ Enter a given Class ID and your information

※ Class ID & enrollment key are available on the library website ['Plagiarism Prevention Tool'](https://library.unist.ac.kr/research/plagiarism_prevention/turnitin/) menu. (Log in is required) ※ e-mail Address (= turn it in account): Enter your UNIST e-mail ※ Account for instructor role: Contact the library (ext. 1405)

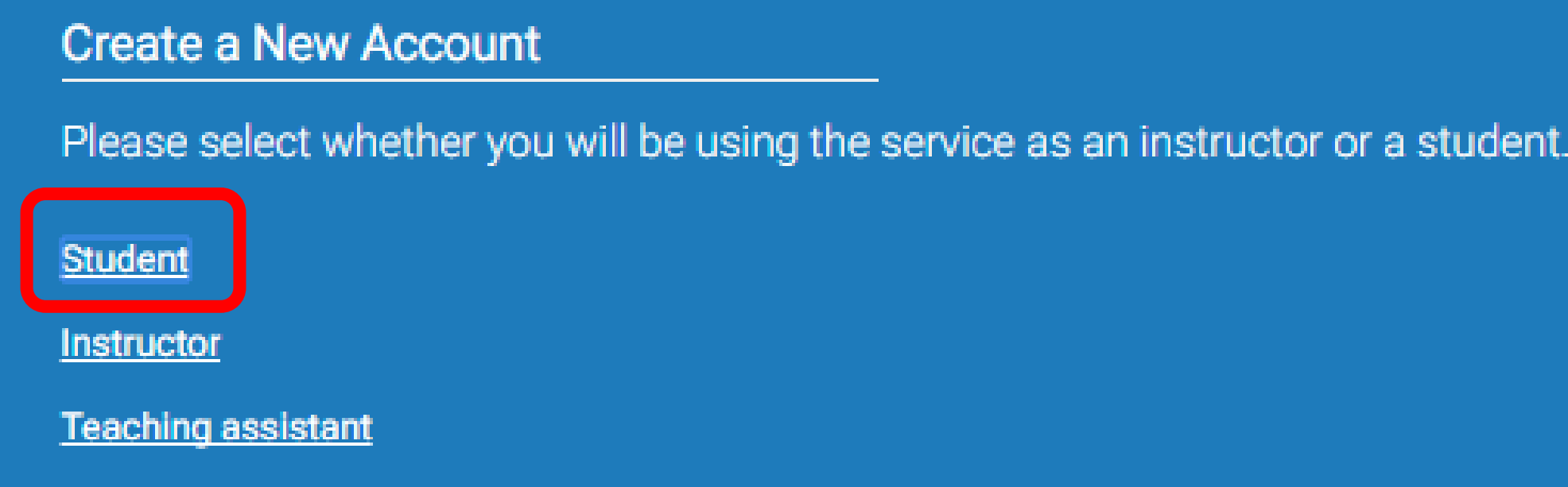

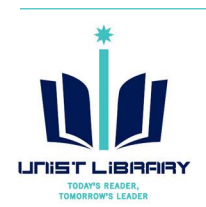

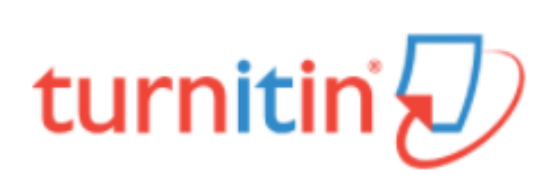

### Create a User Profile

### **Have You Ever Used Turnitin?**

If you've used Turnitin before, you can use the same email and password to log in. You can keep all your papers and grades together, even if you're now in a different class or a different school!

Email address

### Password (Login to Turnitin)

Forgot your password? Click here.

**Create a New Account** 

Please select whether you will be using the service as an instructor or a student.

Login

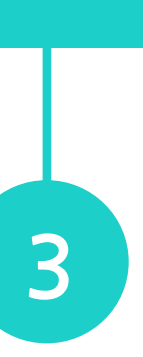

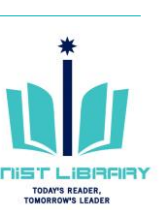

## <span id="page-3-0"></span>**Submitting a Paper**

### ① Select a class for self-check

Self Check for Student (Undergraduate & Gr.,

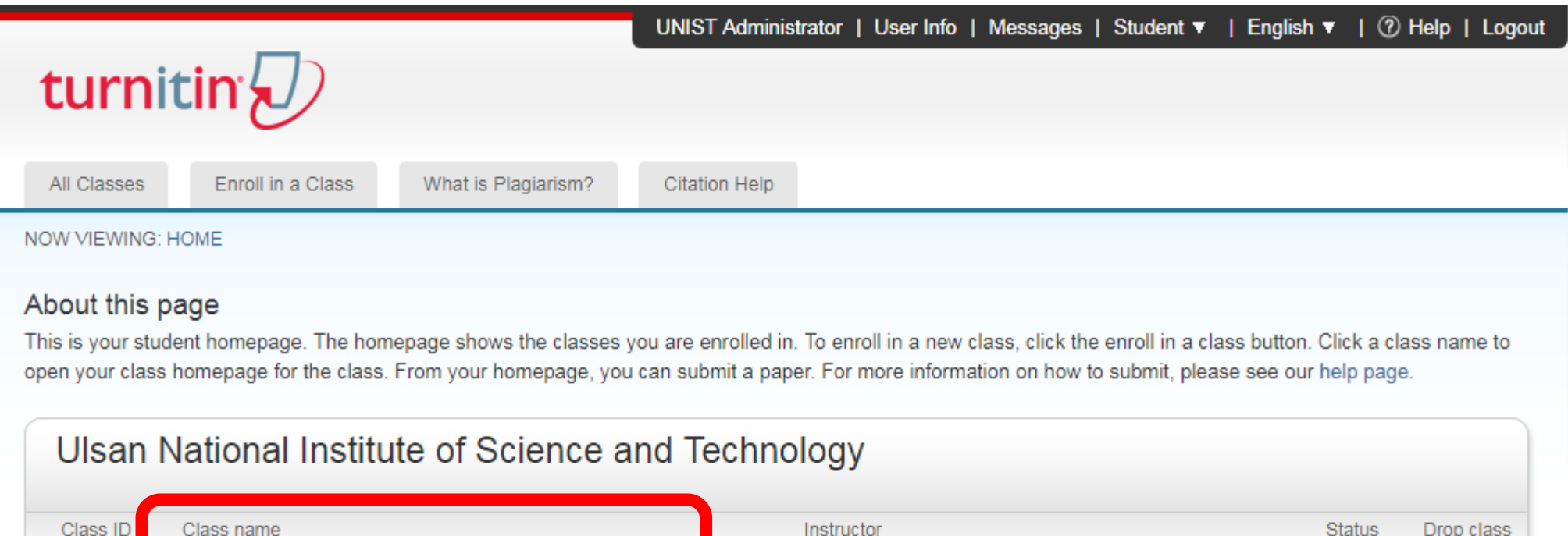

Administrator UNIST

 $\overline{\text{m}}$ 

Active

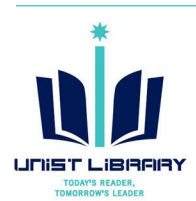

5402739

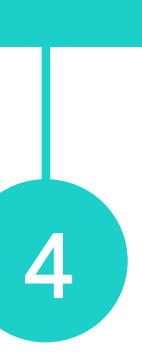

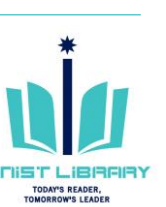

### ② Click the Submit button to upload a file

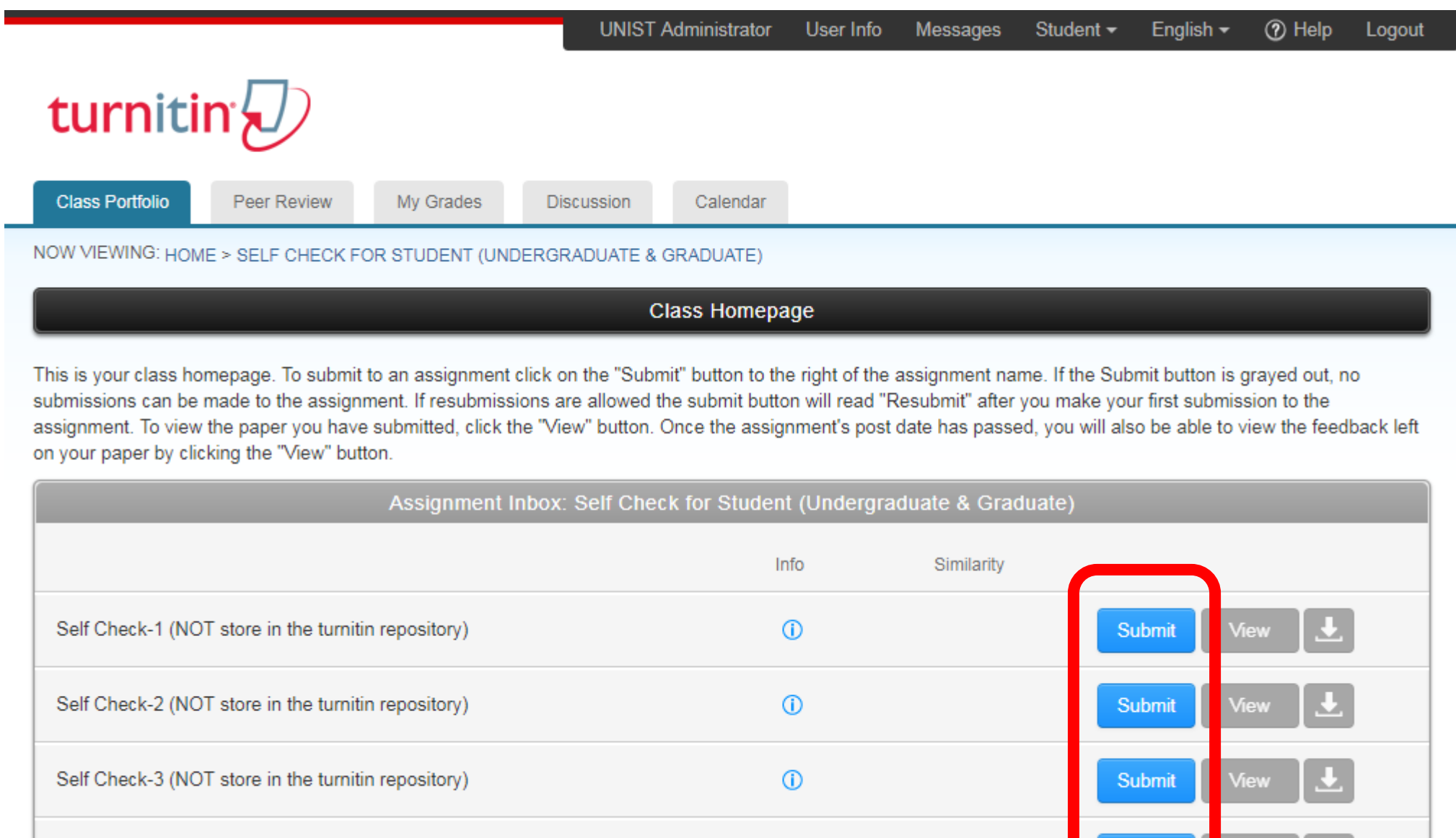

※ All files for self-check will not be stored in the turn it in student paper repository. It means your paper will not be checked against other students' submissions.

Self Check-4 (NOT store in the turnitin repository)

## **Submitting a Paper**

③ Upload your paper

- Requirements for file upload : Less than 40MB, at least 20 words of text, Maxim paper length is 400 pages
- File types allowed : Microsoft Word, Excel, PowerPoint, WordPerfect, PostScript, PDF, HTML, RTF, OpenOffice (ODT), Han (HWP), Google Docs, and plain text

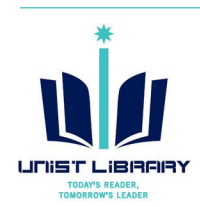

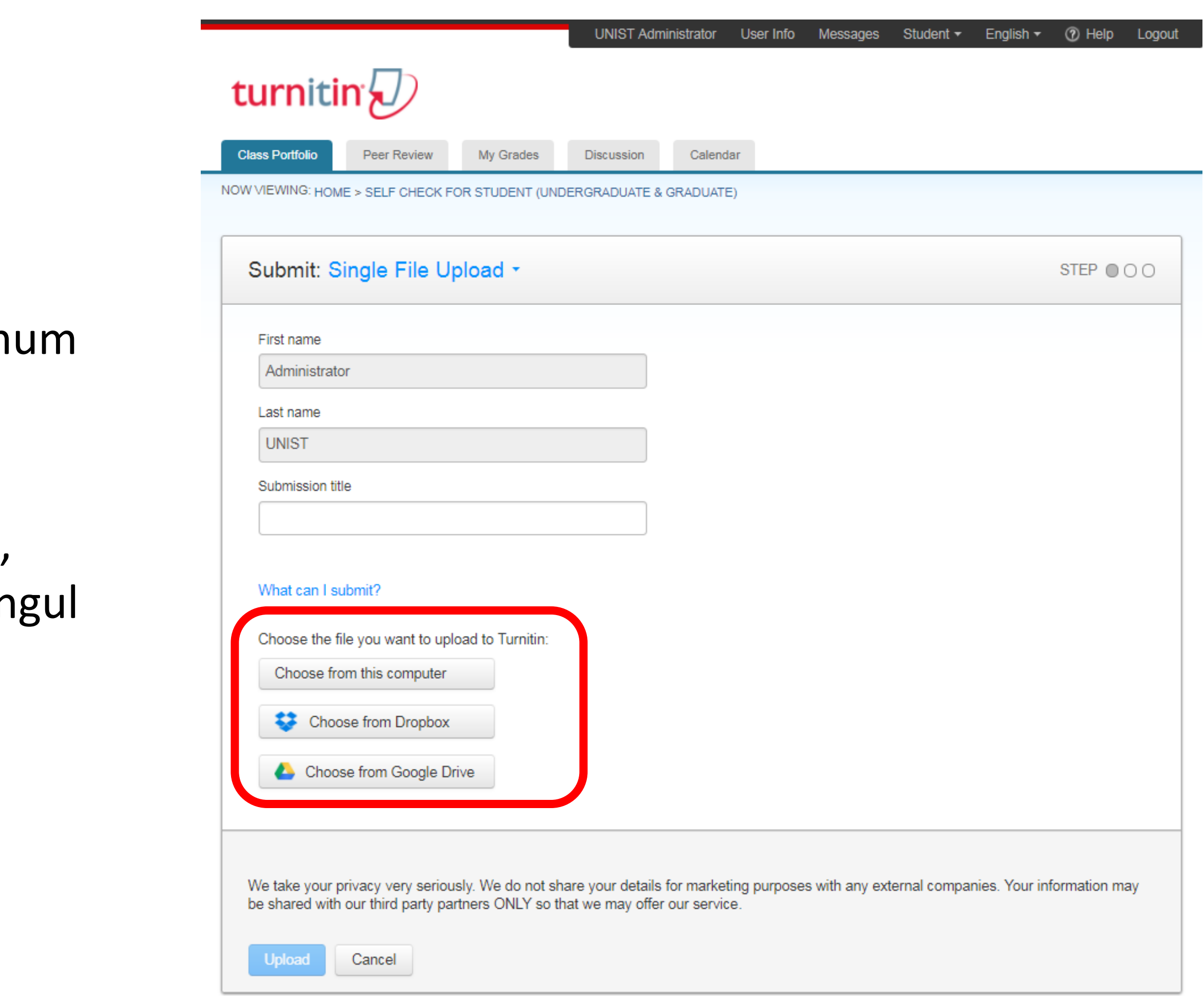

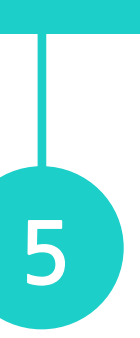

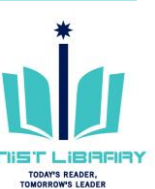

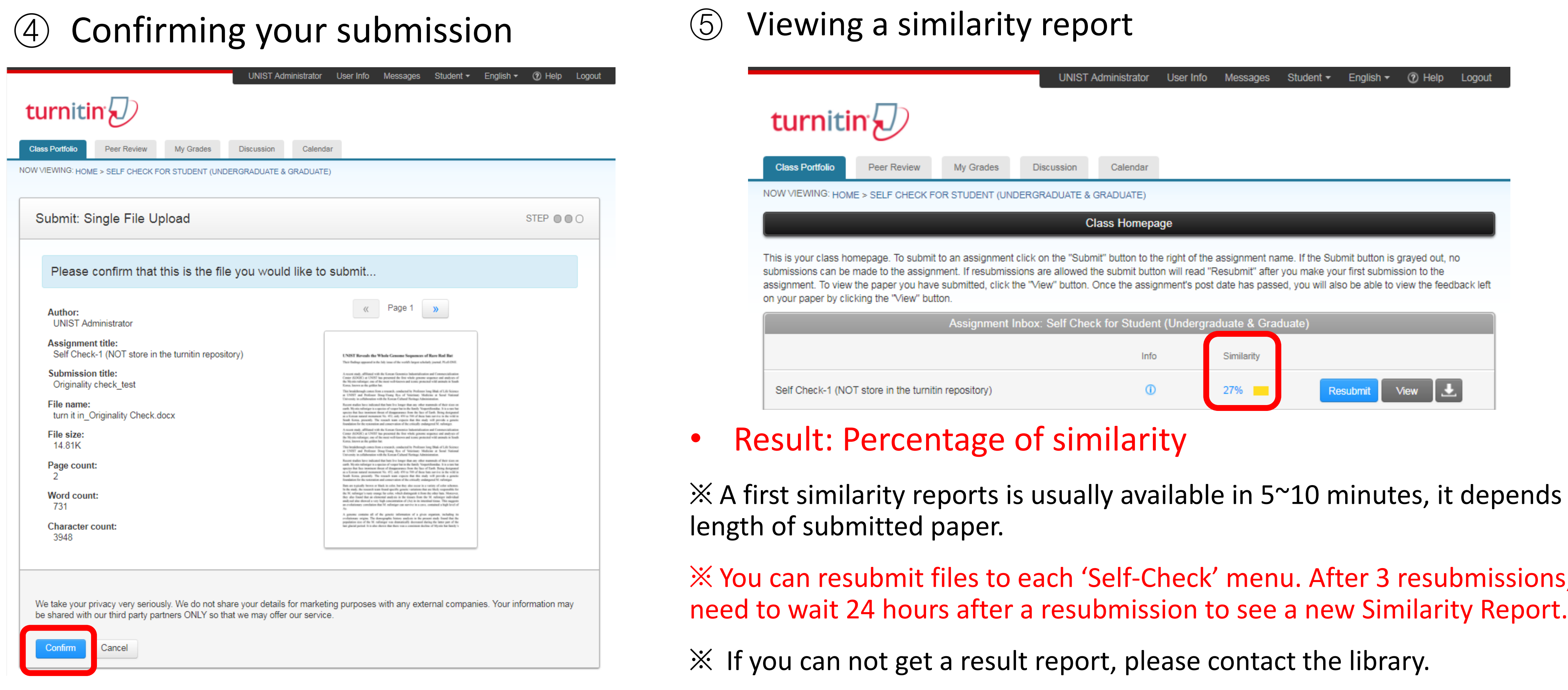

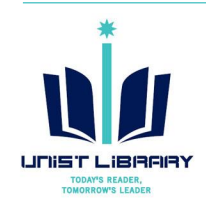

ends on the

ssions, you will

## **Submitting a Paper**

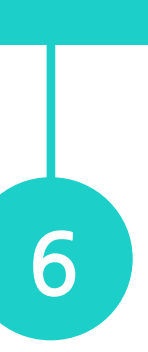

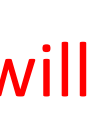

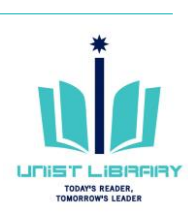

## <span id="page-6-0"></span>**Viewing Originality Reports**

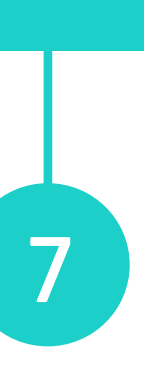

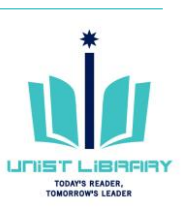

### • **Similarity index (%)**

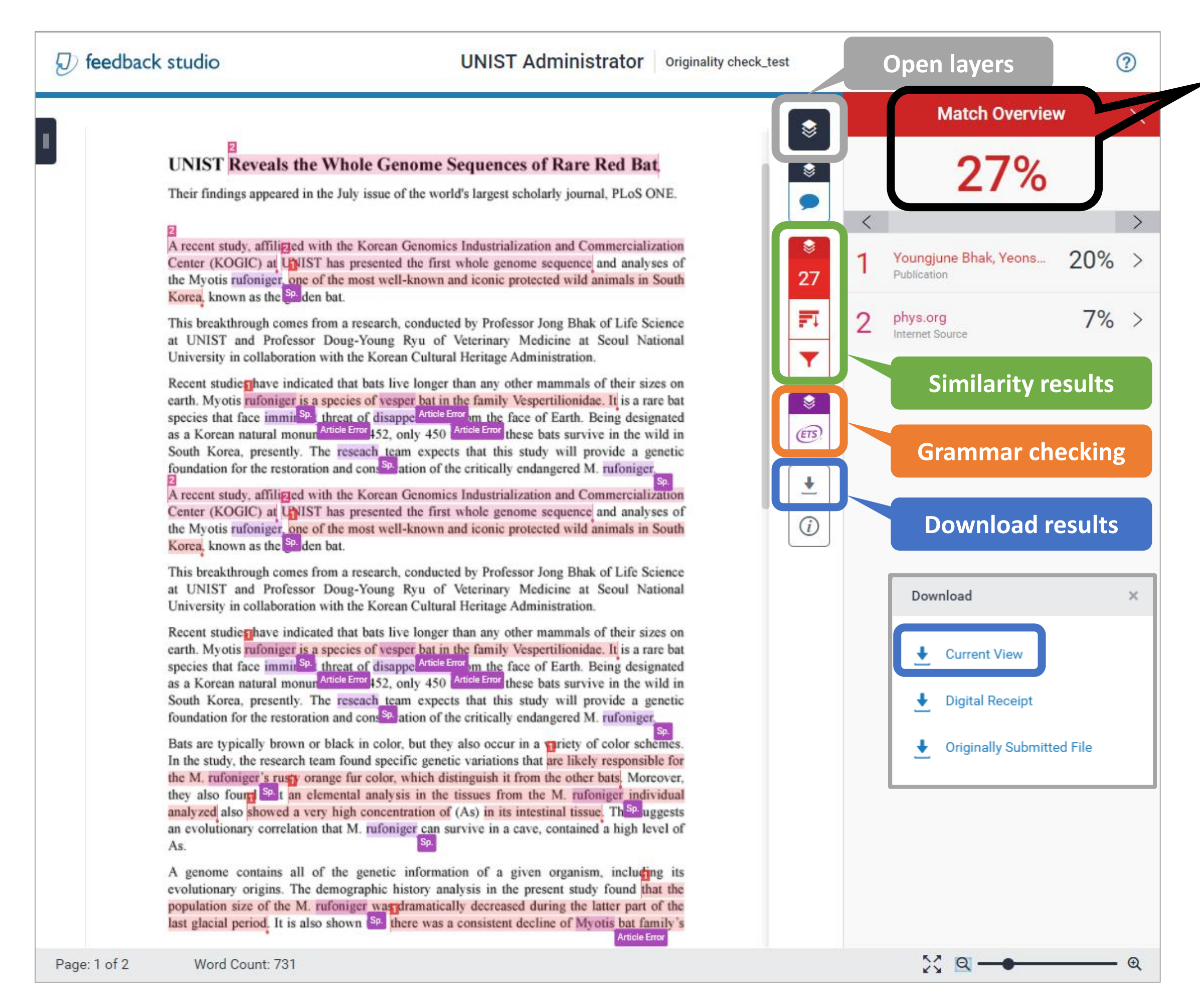

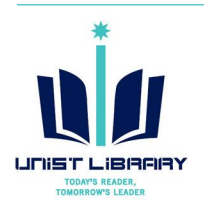

- : The percentage of the text in your paper that matched sources in turn it in database.
- **Result paper: Download → Current View** ※ The result pages are on the last section of the downloaded PDF file.

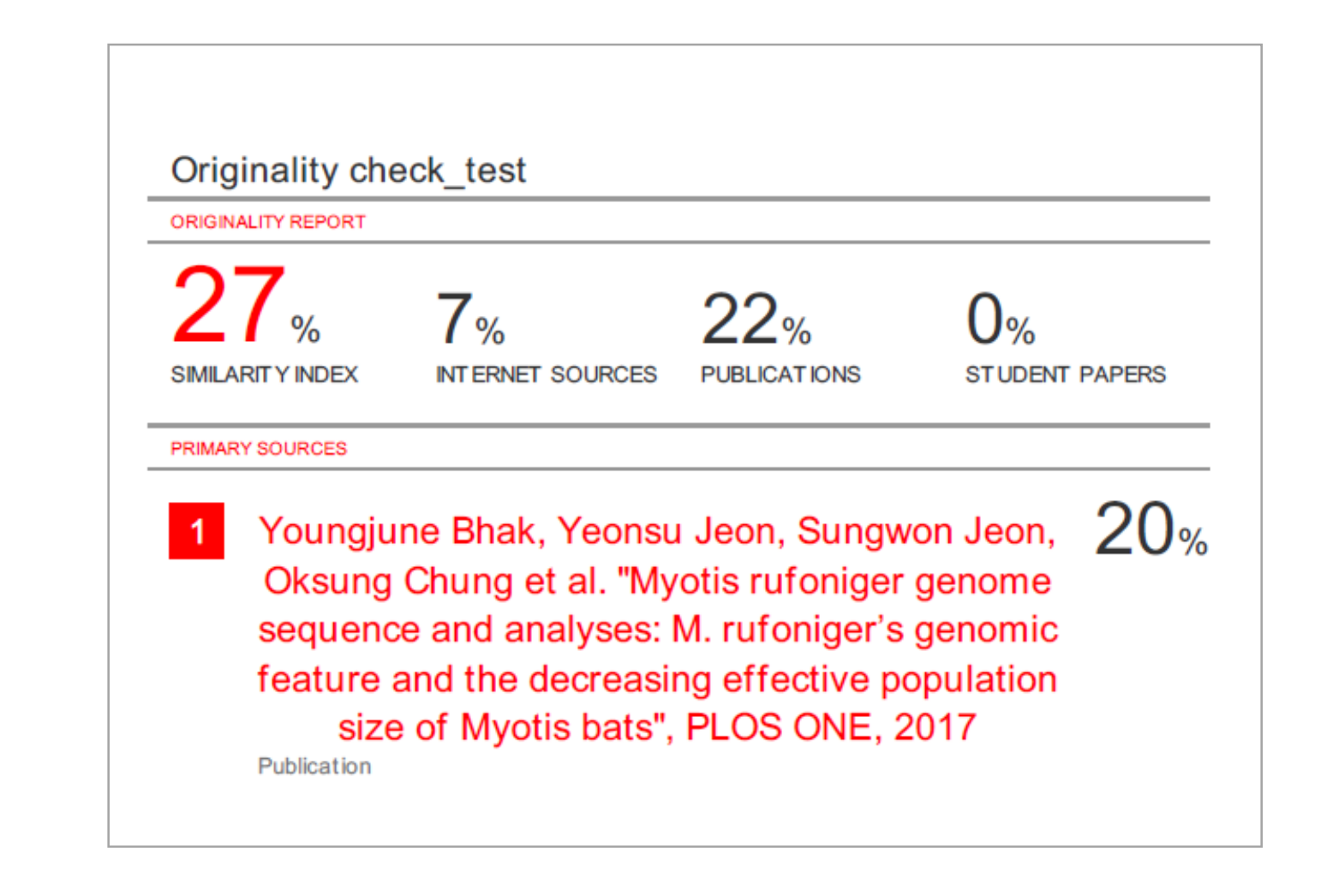

Example : Similarity report

## <span id="page-7-0"></span>**Grammar Check**

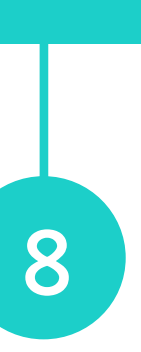

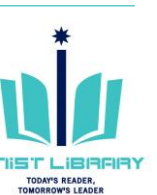

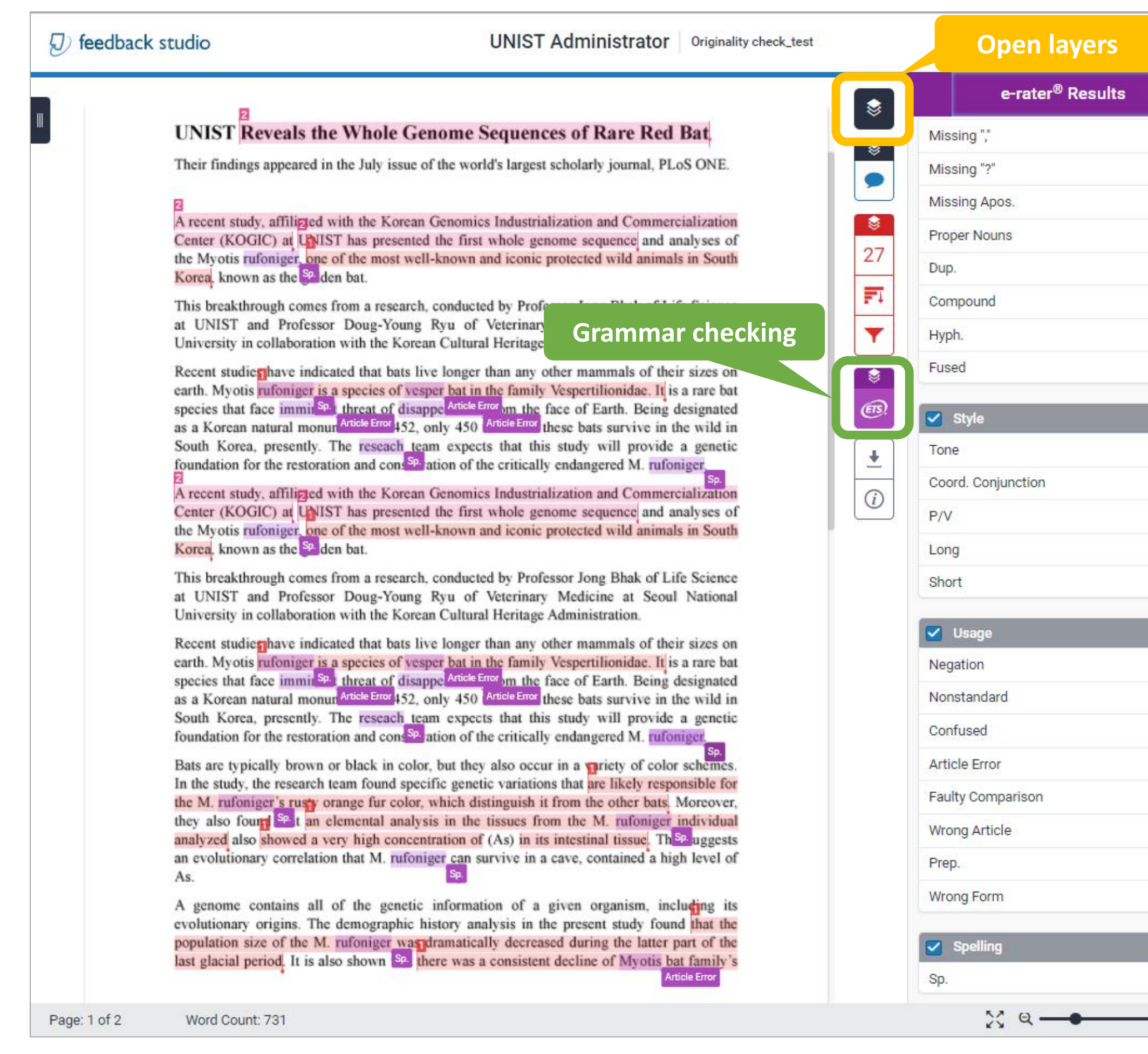

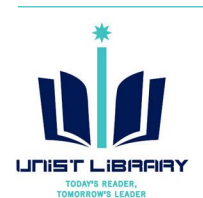

• **e-rater Grammar Check** (Developed by ETS) : It automatically checks submissions for grammar, usage, mechanics, style and spelling errors. Results are available on the 'e-rater' tab on the originality report.

ea, presently. The reseach team expects that for the restoration and conservation of the criti-

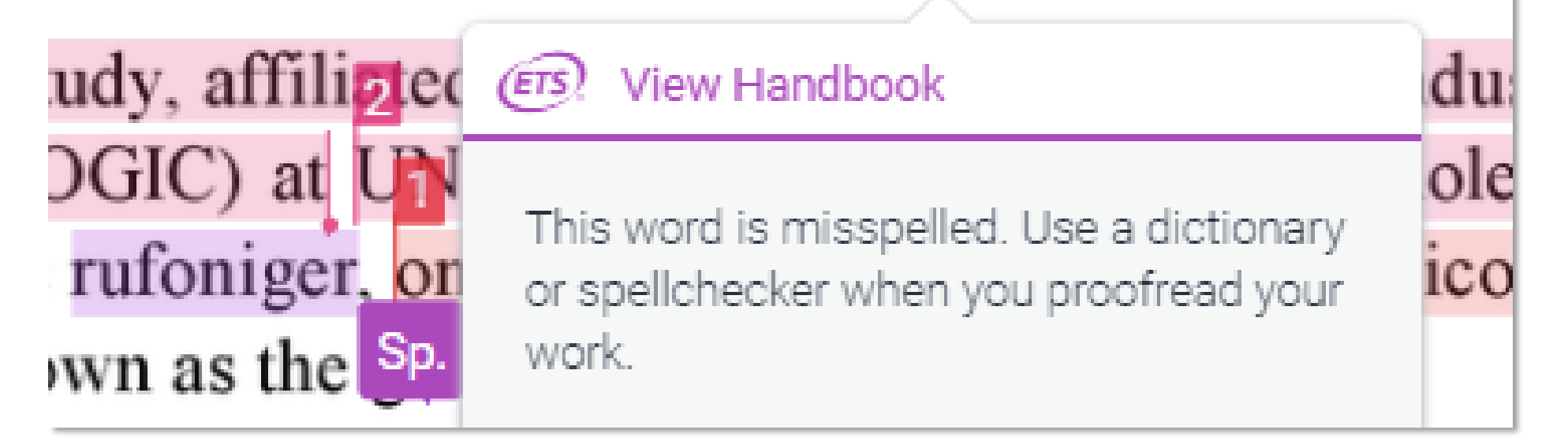

※ Maximum 64,000 characters are available to check automatically.

※ e-rater settings: Advanced level, US & UK English Dictionaries

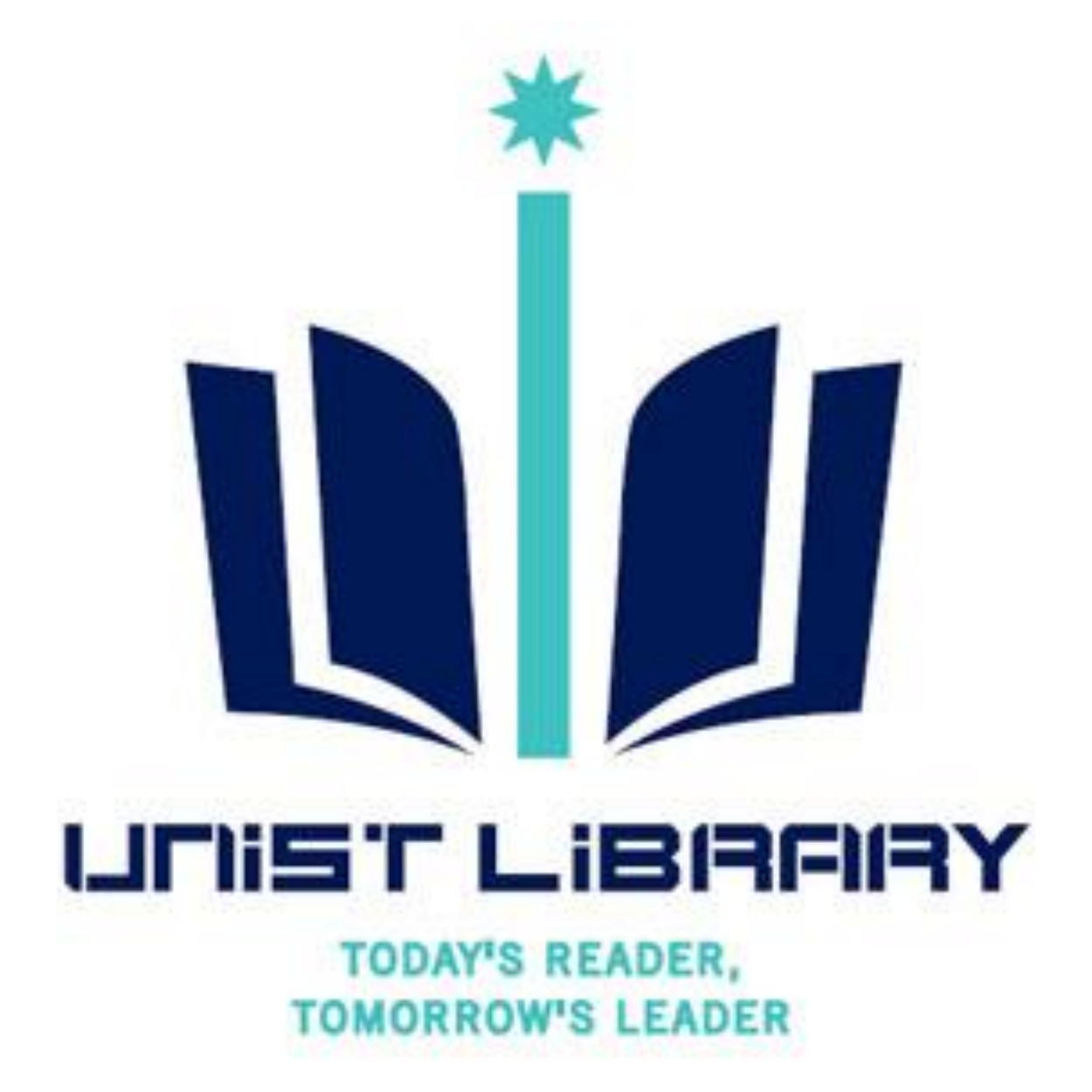

# **Question?**

Kwon, Yulee, UNIST Library (☎ 1405, kyl7539@unist.ac.kr)